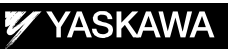

# DX200 OPTIONS INSTRUCTIONS

FOR GUN TEACHING POSITION CORRECTION FUNCTION

Upon receipt of the product and prior to initial operation, read these instructions thoroughly, and retain for future reference.

MOTOMAN INSTRUCTIONS MOTOMAN-**INSTRUCTIONS** DX200 INSTRUCTIONS DX200 OPERATOR'S MANUAL DX200 MAINTENANCE MANUAL

The DX200 operator's manual above corresponds to specific usage. Be sure to use the appropriate manual.

> Part Number: 165989-1CD Revision: 0

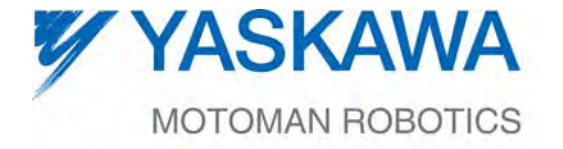

MANUAL NO. HW1481935<sup>®</sup>

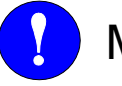

# MANDATORY

- This manual explains the gun teaching position correction function of the DX200 system and general operations. Read this manual carefully and be sure to understand its contents before handling the DX200.
- General items related to safety are listed in Chapter 1: Safety of the DX200 Instructions. To ensure correct and safe operation, carefully read the DX200 Instructions before reading this manual.

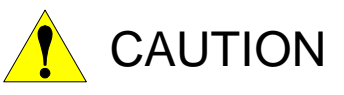

- Some drawings in this manual are shown with the protective covers or shields removed for clarity. Be sure all covers and shields are replaced before operating this product.
- The drawings and photos in this manual are representative examples and differences may exist between them and the delivered product.
- YASKAWA may modify this model without notice when necessary due to product improvements, modifications, or changes in specifications.If such modification is made, the manual number will also be revised.
- If your copy of the manual is damaged or lost, contact a YASKAWA representative to order a new copy. The representatives are listed on the back cover. Be sure to tell the representative the manual number listed on the front cover.
- YASKAWA is not responsible for incidents arising from unauthorized modification of its products. Unauthorized modification voids your product's warranty.

ii

Gun Teaching Position Correction Function

## Notes for Safe Operation

Read this manual carefully before installation, operation, maintenance, or inspection of the DX200.

In this manual, the Notes for Safe Operation are classified as "WARNING", "CAUTION", "MANDATORY", or "PROHIBITED".

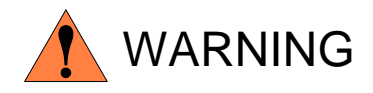

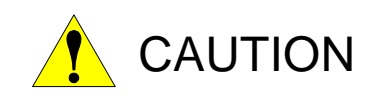

Indicates a potentially hazardous situation which, if not avoided, could result in death or serious injury to personnel.

Indicates a potentially hazardous situation which, if not avoided, could result in minor or moderate injury to personnel and damage to equipment. It may also be used to alert against unsafe practices.

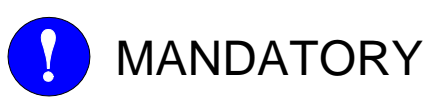

Always be sure to follow explicitly the items listed under this heading.

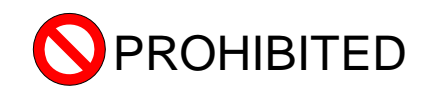

Must never be performed.

Even items described as "CAUTION" may result in a serious accident in some situations.

At any rate, be sure to follow these important items

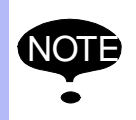

NOTE To ensure safe and efficient operation at all times, be sure to follow all instructions, even if not designated as "CAUTION" and "WARNING".

**WARNING** • Before operating the manipulator, check that servo power is turned OFF pressing the emergency stop buttons on the front door of the DX200 and the programming pendant. When the servo power is turned OFF, the SERVO ON LED on the programming pendant is turned OFF. Injury or damage to machinery may result if the emergency stop circuit cannot stop the manipulator during an emergency. The manipulator should not be used if the emergency stop buttons do not function. *Figure 1: Emergency Stop Button* • Once the emergency stop button is released, clear the cell of all items which could interfere with the operation of the manipulator. Then turn the servo power ON. Injury may result from unintentional or unexpected manipulator motion. *Figure 2: Release of Emergency Stop* TURN • Observe the following precautions when performing teaching operations within the P-point maximum envelope of the manipulator: – View the manipulator from the front whenever possible. – Always follow the predetermined operating procedure. – Keep in mind the emergency response measures against the manipulator's unexpected motion toward you. – Ensure that you have a safe place to retreat in case of emergency. Improper or unintended manipulator operation may result in injury. • Confirm that no person is present in the P-point maximum envelope of the manipulator and that you are in a safe location before: – Turning ON the power for the DX200. – Moving the manipulator with the programming pendant. – Running the system in the check mode. – Performing automatic operations. Injury may result if anyone enters the P-point maximum envelope of the manipulator during operation. Always press an emergency stop button immediately if there is a problem. The emergency stop buttons are located on the right of front door of the DX200 and the programming pendant.

iv

Gun Teaching Position Correction Function

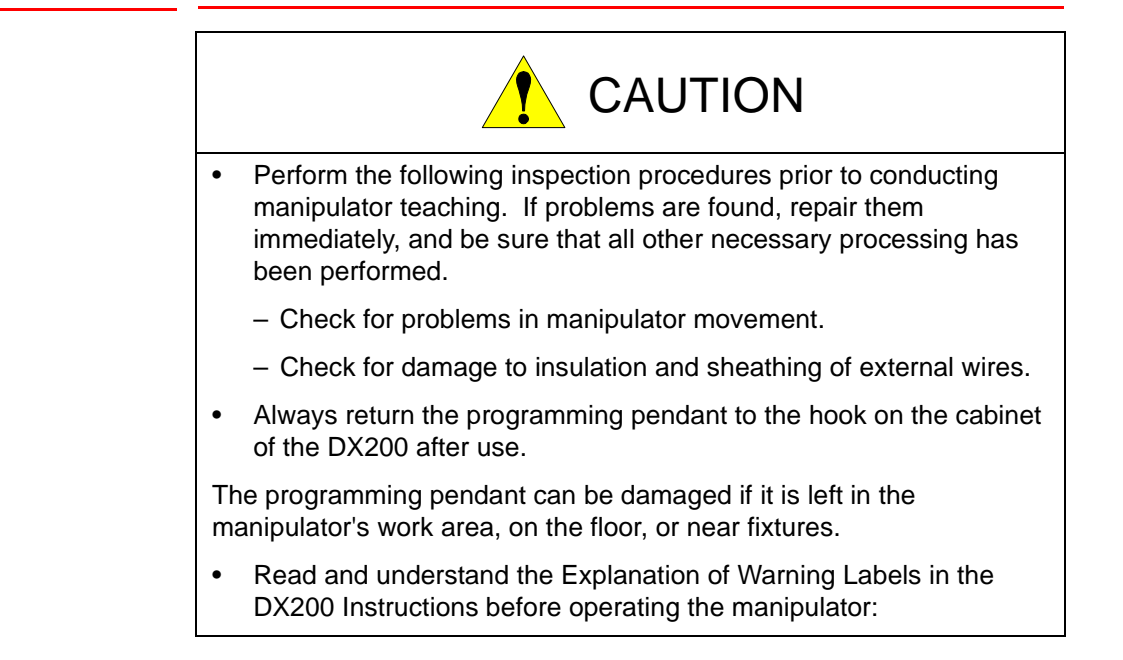

## Definition of Terms Used Often in This Manual

The MOTOMAN is the YASKAWA industrial robot product.

The MOTOMAN usually consists of the manipulator, the controller, the programming pendant, and supply cables.

In this manual, the equipment is designated as follows:

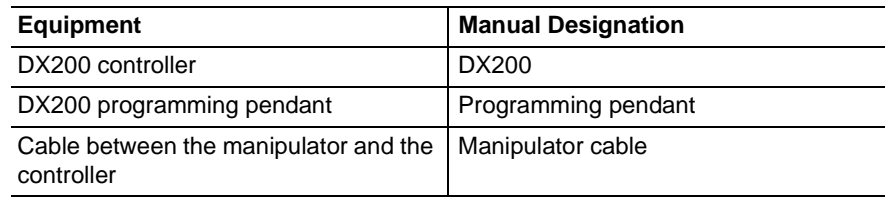

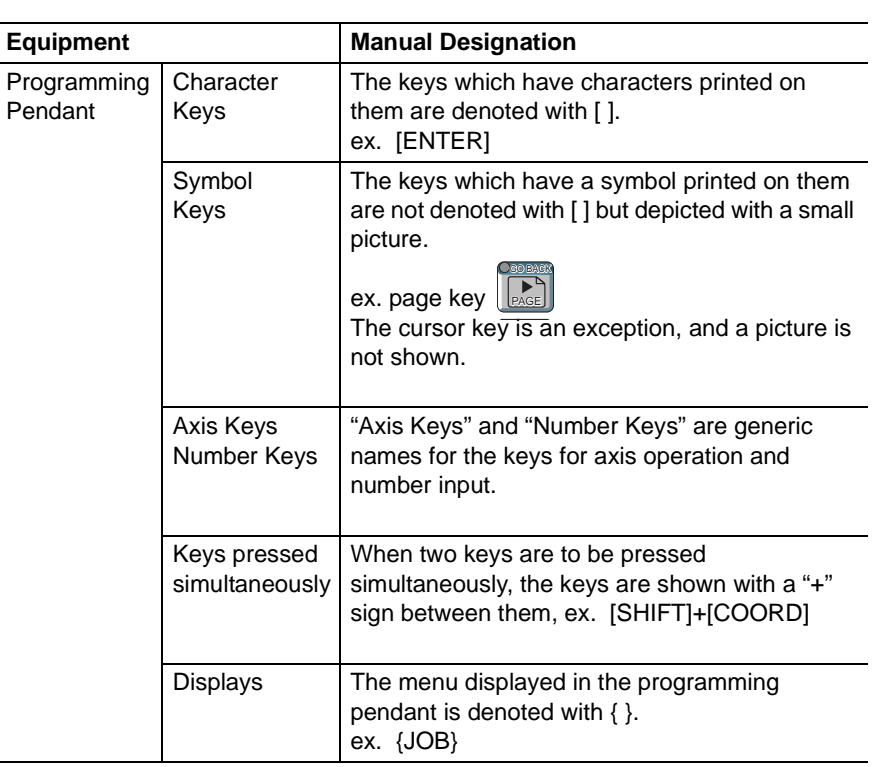

Descriptions of the programming pendant, buttons, and displays are shown as follows:

## Description of the Operation Procedure

In the explanation of the operation procedure, the expression "Select • • • " means that the cursor is moved to the object item and the SELECT key is pressed, or that the item is directly selected by touching the screen.

## Registered Trademark

In this manual, names of companies, corporations, or products are trademarks, registered trademarks, or brand names for each company or corporation. The indications of  $(R)$  and  $^{TM}$  are omitted.

vi

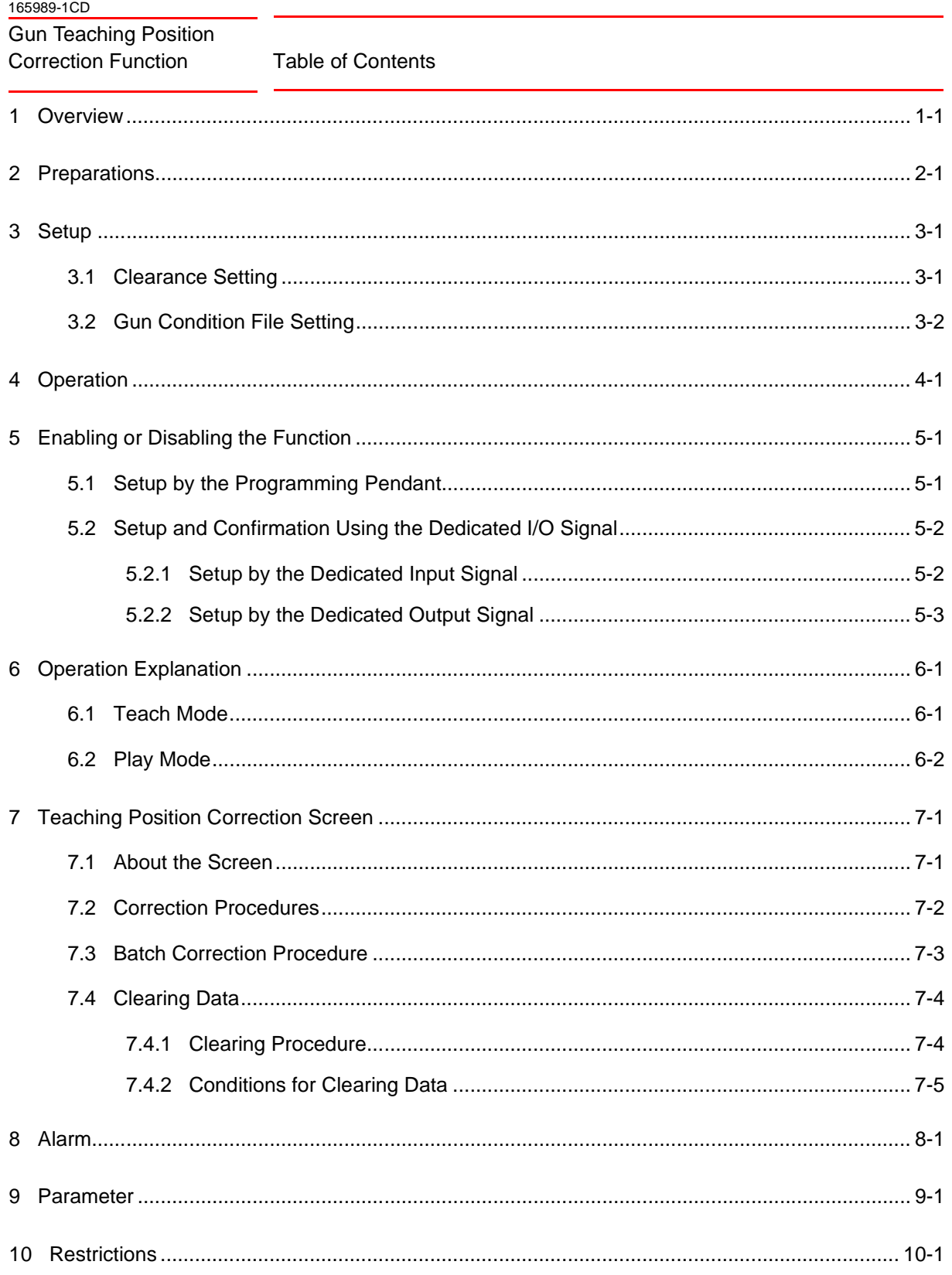

## <span id="page-7-0"></span>**1 Overview**

The gun teaching position correction function is an automatically corrects SVSPOTMOV registered in the job.

This function can be used to automatically correct the misalignment of workpiece in the direction of Z-axis of tool.

This function can be executed in the teach or play mode.

1-1

Gun Teaching Position Correction Function

## <span id="page-8-0"></span>**2 Preparations**

- Correctly perform wear compensation before executing this function. For further details, refer to Section 9.12 "Electrode Wear Detection and Wear Compensation" of coordinates "DX200 OPERATOR'S MANUAL" (165299-1CD).
- Correctly setting the gun pushing coefficient, and then teaching of SVSPOTMOV. For further details, refer to Section 9.8.14 "Setting the Gun Pushing Coefficient" of coordinates "DX200 OPERATOR'S MANUAL" (165299-1CD).
- Gun Teaching Position Correction Function
- 3 Setup
- 3.1 Clearance Setting

## <span id="page-9-1"></span><span id="page-9-0"></span>**3 Setup**

Make the following settings before using this function.

### **3.1 Clearance Setting**

- 1. Select {SPOT WELDING} under the main menu.
- 2. Select {CLEARANCE SETTING}.
- 3. Separate the lower chip (IN) by 10.0 mm or more.

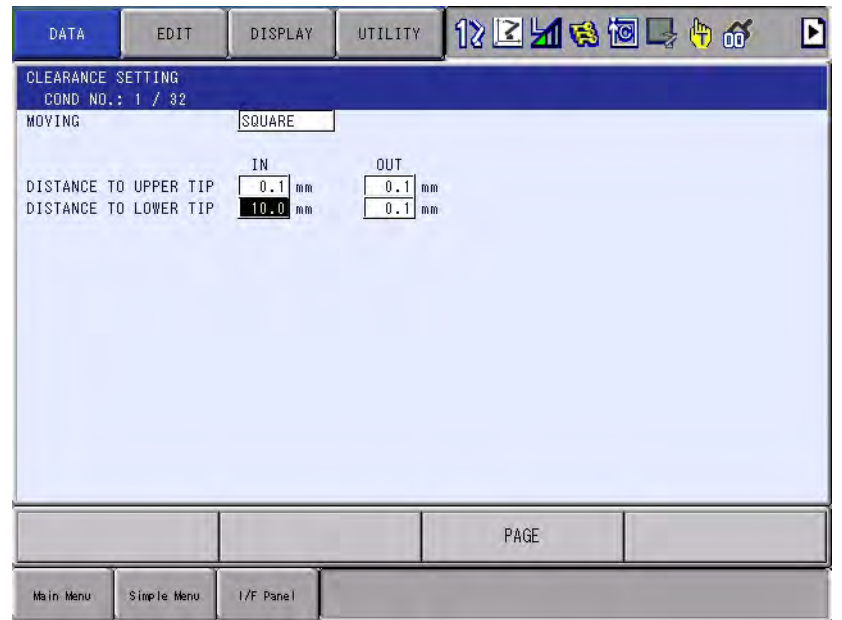

For further details, refer to Section 9.8.6.3 "Setting the Clearance Files" of coordinates "DX200 OPERATOR'S MANUAL" (165299-1CD).

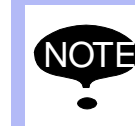

To ensure the detection precision, separate the lower chip<br>(IN) by 10.0 mm and use the specified condition number as the clearance file number of SVSPOTMOV.

<span id="page-10-0"></span>Gun Teaching Position Correction Function

- 3 Setup
- 3.2 Gun Condition File Setting

### **3.2 Gun Condition File Setting**

- 1. Select {SPOT WELDING} under the {main menu}.
- 2. Select {GUN CONDITION}.
- 3. Specify the gun type, torque direction, pulse/stroke, and torque/gun pressure.

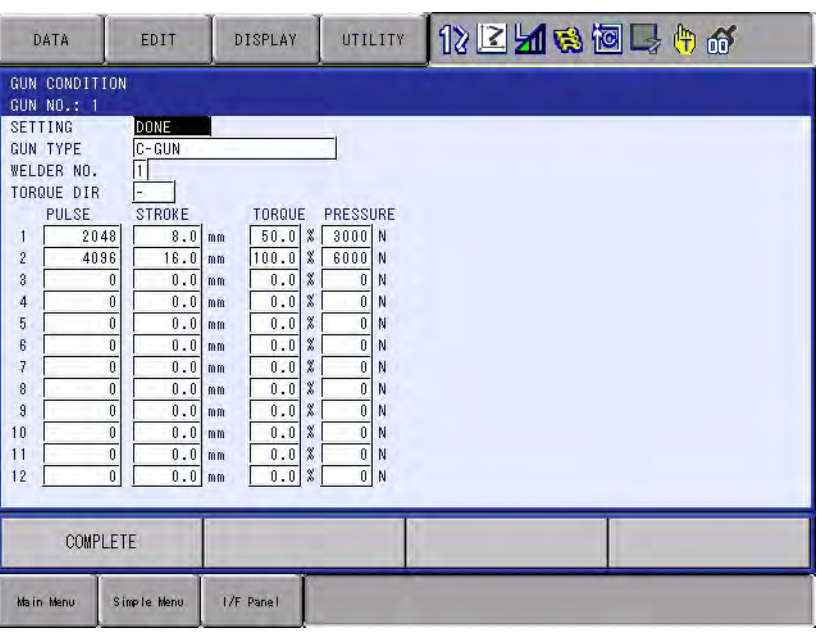

For further details, refer to Section 9.10.1 "Gun Condition File" of coordinates "DX200 OPERATOR'S MANUAL" (165299-1CD).

#### 4 Operation

## <span id="page-11-0"></span>**4 Operation**

This section describes the operation of gun and manipulator when this function is enabled.

- (1) Execute the SVSPOTMOV instruction.
- (2) Compare the clearance amount on the moving side with AxP075  $\times$  0.1. If AxP075  $\times$  0.1 value is higher, separate the chip on the moving side from the workpiece so that the clearance amount may be  $AxP075 \times 0.1$  [mm].
	- –The clearance amount on the moving side indicates the upper chip distance, which can be viewed by selecting [Main Menu]  $\rightarrow$  [Spot Welding]  $\rightarrow$  [Clearance Setting].
- (3) The moving side chip descends and detects the workpiece.
- (4) Raise the fixing side chip at the same time when the moving side chip descends and detect the workpiece position.

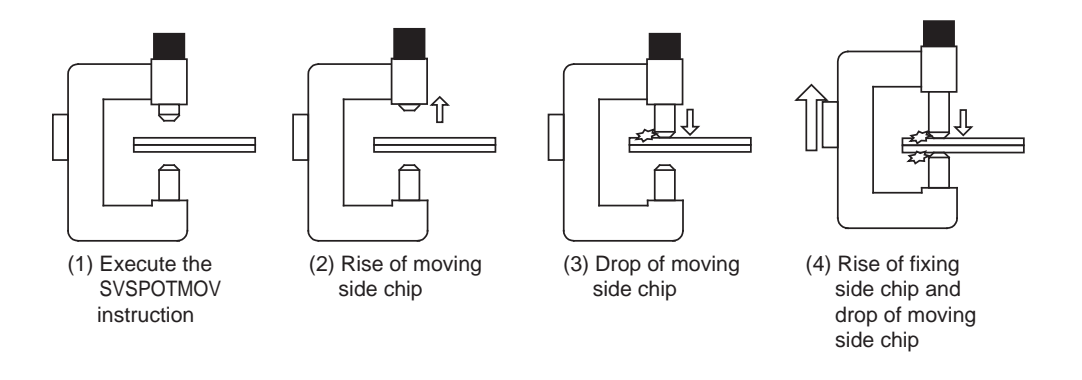

HW1481935

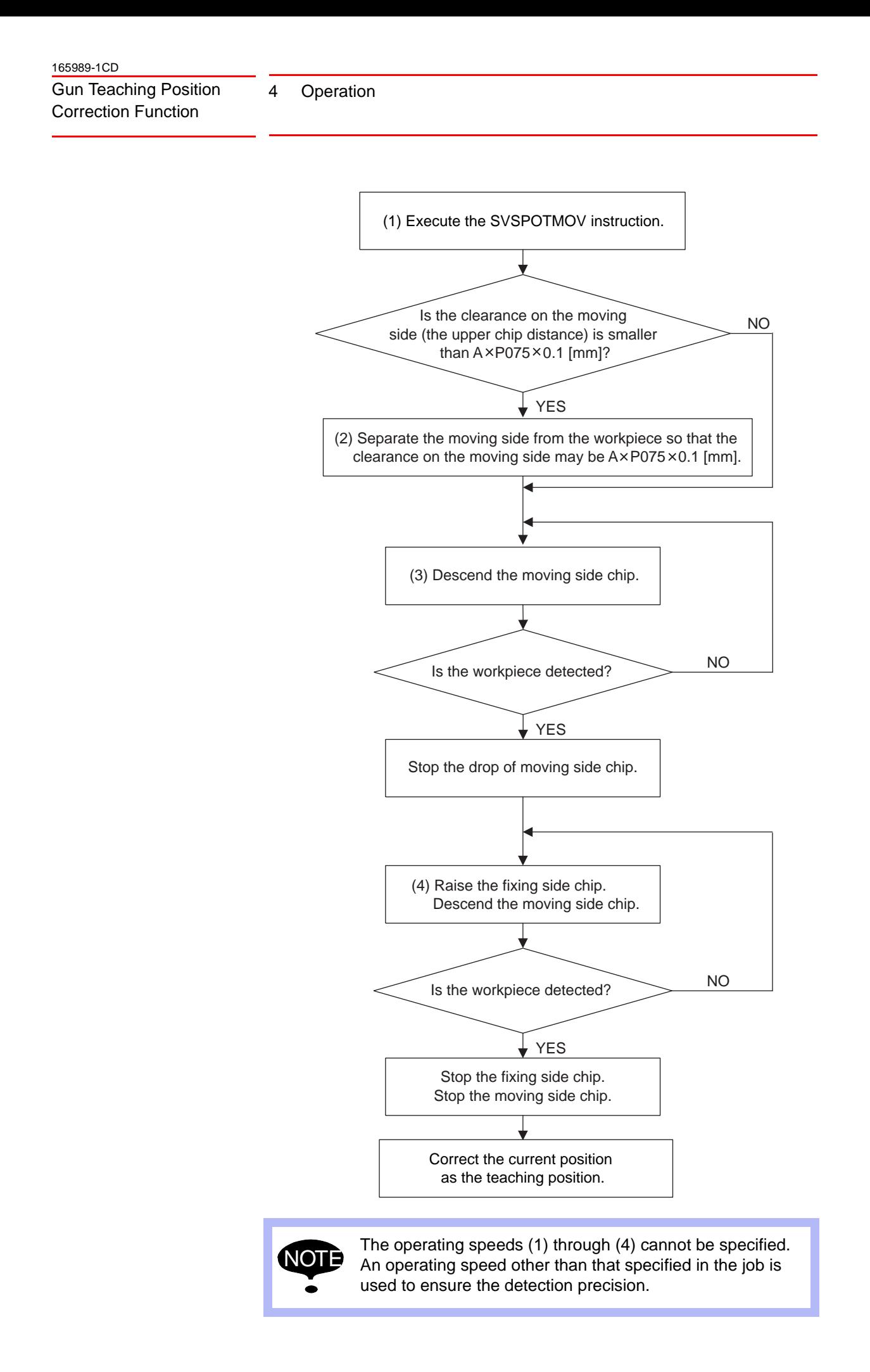

Gun Teaching Position Correction Function

- 5 Enabling or Disabling the Function
- 5.1 Setup by the Programming Pendant

## <span id="page-13-2"></span><span id="page-13-1"></span><span id="page-13-0"></span>**5 Enabling or Disabling the Function**

### **5.1 Setup by the Programming Pendant**

1. Select the Job menu.

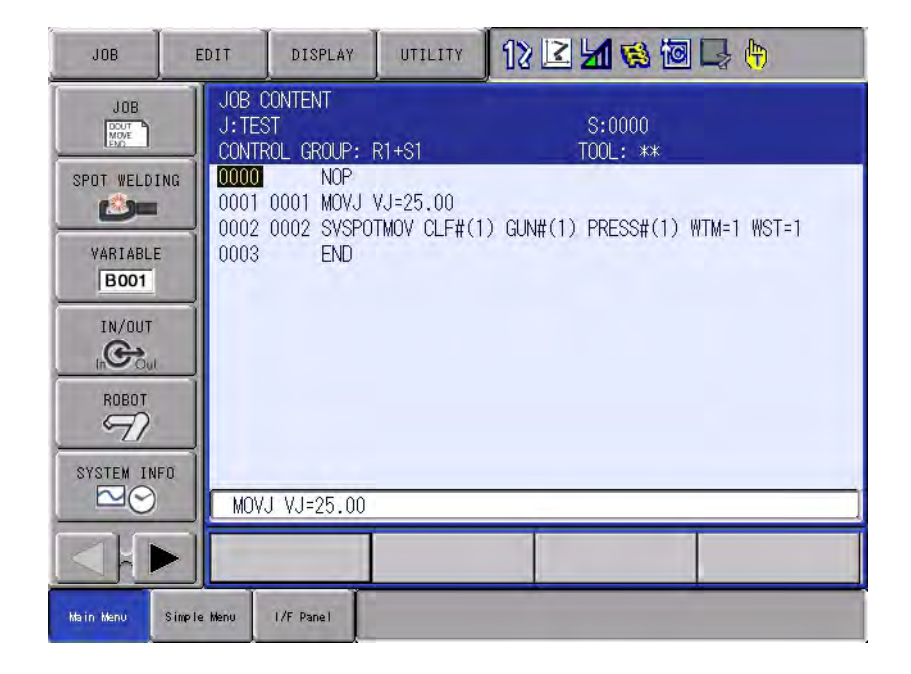

- 2. Select {UTILITY} under the menu.
	- The pull-down menu appears.

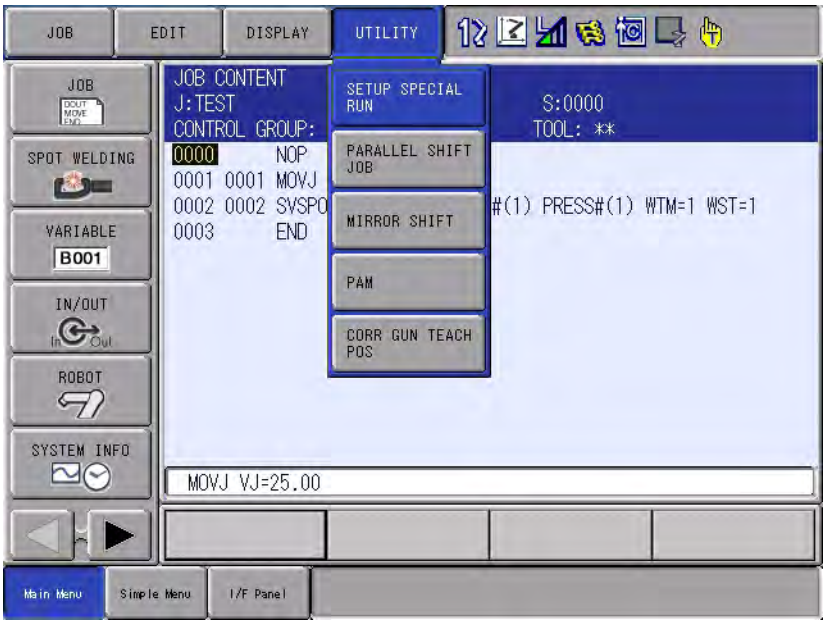

Gun Teaching Position Correction Function

- 5 Enabling or Disabling the Function
- 5.2 Setup and Confirmation Using the Dedicated I/O Signal
- 3. Select {CORR GUN TEACH POS}.
	- An asterisk (\*) is attached and the message saying "Gun teaching position correct mode valid" appears.
	- To disable the function, select [Gun Teaching Position Correction] again. The asterisk (\*) and "Gun teaching position correct mode valid" message disappear.

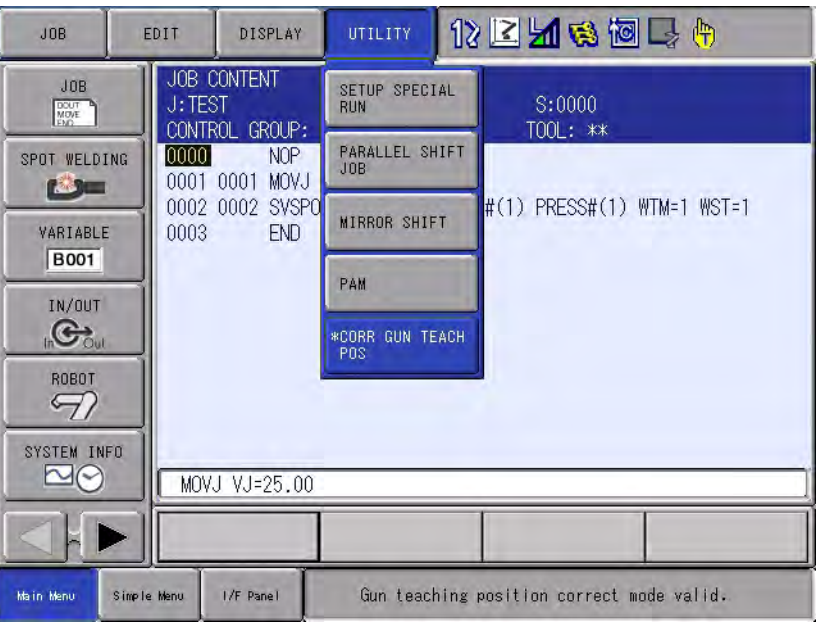

## <span id="page-14-0"></span>**5.2 Setup and Confirmation Using the Dedicated I/O Signal**

#### <span id="page-14-1"></span>**5.2.1 Setup by the Dedicated Input Signal**

- Enable the function at the rising edge to the dedicated input signal (#41231) and disable it at the falling edge.
- If the dedicated input signal (#41231) is turned off during operation, the operation stops and the message saying "Operation stops because the gun teaching position function is disabled" appears.
- If signals are input to the dedicated input signal (#41231) during operation, the function remains disable until the operation stops. Enable the function after the operation stops.
- When the function is enabled or disabled, the operation by the dedicated input takes priority over the operation by the programming pendant.
- 5 Enabling or Disabling the Function
- 5.2 Setup and Confirmation Using the Dedicated I/O Signal

#### <span id="page-15-0"></span>**5.2.2 Setup by the Dedicated Output Signal**

1. Select {IN/OUT} under the main menu.

5-3

- 2. Select {SPECIFIED OUTPUT}.
- 3. Display SOUT#1285(#51614) by pressing the page key or selection button.
	- It indicates that the gun teaching position correction function is enabled.
	- This signal is ON while the gun teaching position correction function is enabled.

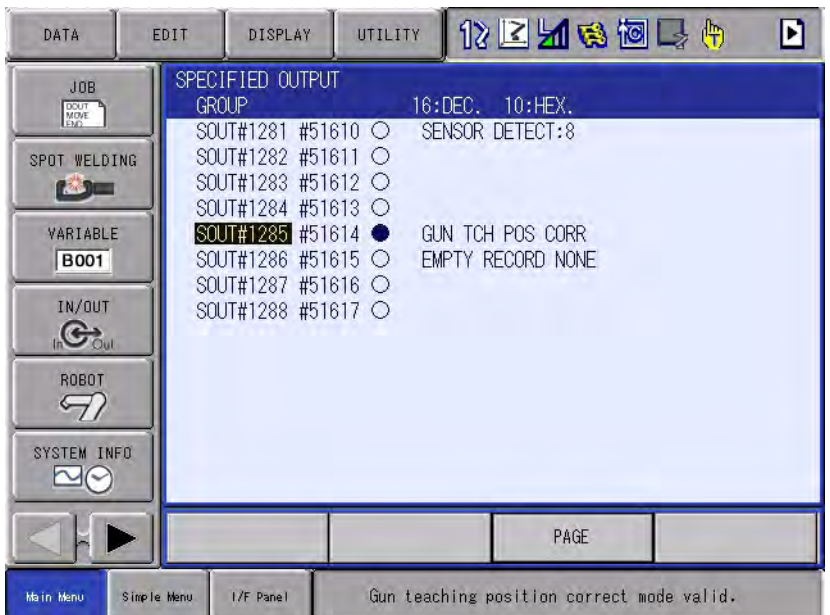

## HW1481935

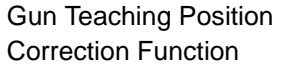

6 Operation Explanation

6.1 Teach Mode

## <span id="page-16-1"></span><span id="page-16-0"></span>**6 Operation Explanation**

#### **6.1 Teach Mode**

This function can be executed in the teach mode.

- 1. Enable the function by referring to *[Chapter 5 "Enabling or Disabling](#page-13-2)  [the Function"](#page-13-2)*.
- 2. Select the job with which SVSPOTMOV is registered.
- 3. Execute the SVSPOTMOV instruction at test operation by pressing "Interlock + 9."
- 4. The moving side chip operates and then the fixing side chip operates to search for the workpiece position.
- 5. When the workpiece position is detected, the following dialog appears.

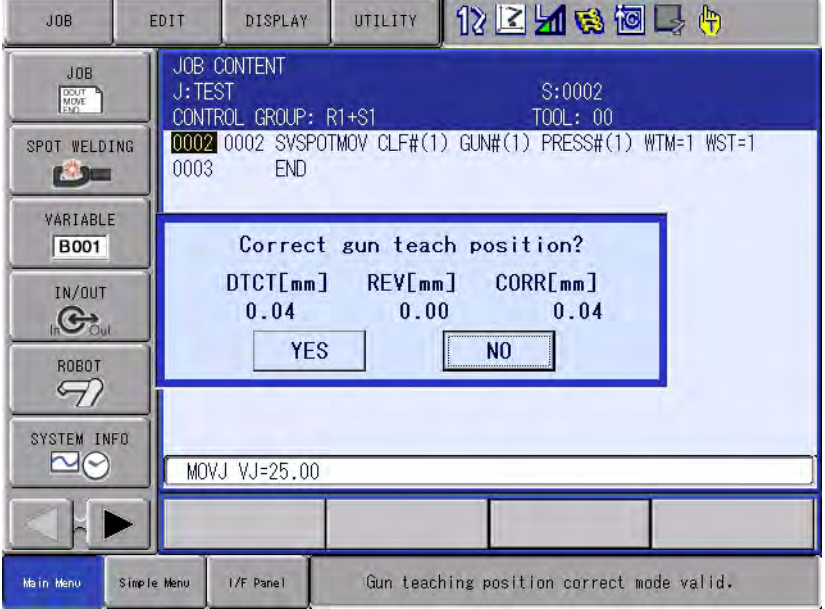

- 6. Select "Yes" to correct the teaching position for the SVSPOTMOV instruction.
- Select "No" not to correct the teaching position for the SVSPOTMOV instruction.
- 7. Select "Yes" and perform the test operation to execute the SVSPOTMOV instruction. It can check that the teaching position is properly corrected.

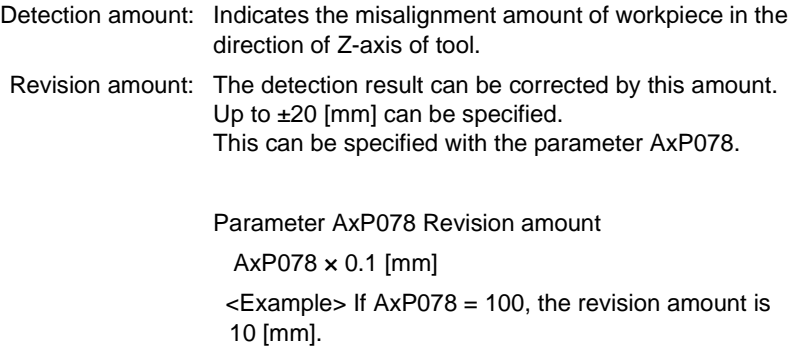

- 6 Operation Explanation 6.2 Play Mode
- Correction amount: Indicates the correction amount of workpiece in the direction of Z-axis of tool. This is the sum of detection amount and revision amount.
	- For example, if this value is 2 [mm], the teaching position is shifted from the original position by 2 [mm] in the positive Z-axis direction before registration.

### <span id="page-17-0"></span>**6.2 Play Mode**

This function can be executed in the play mode.

- 1. Enable the function by referring to *[Chapter 5 "Enabling or Disabling](#page-13-2)  [the Function"](#page-13-2)*.
- 2. Select the job with which SVSPOTMOV is registered.
- 3. Enter into the play mode and start the job.
	- If the parameter AxP081 is 1, the confirmation dialog appears.
	- Select "Yes" and restart the job.
	- If you select "No," the operation is aborted.

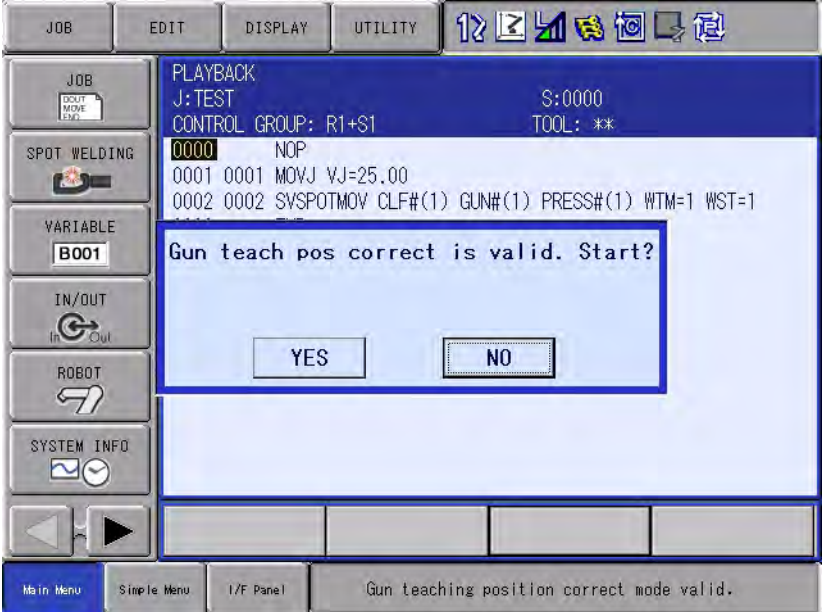

- 4. When the SVSPOTMOV instruction is executed, the moving side chip operates and then the fixing side chip operates to detect the workpiece position.
- 5. Every time the SVSPOTMOV instruction is executed, the detection result is displayed on the {GUN TEACH POS CORRECT} screen.
	- To open the {GUN TEACH POS CORRECT} screen, select {SPOT WELDING}  $\rightarrow$  {GUN TEACH POS CORRECT}.

Gun Teaching Position Correction Function

6 Operation Explanation

6.2 Play Mode

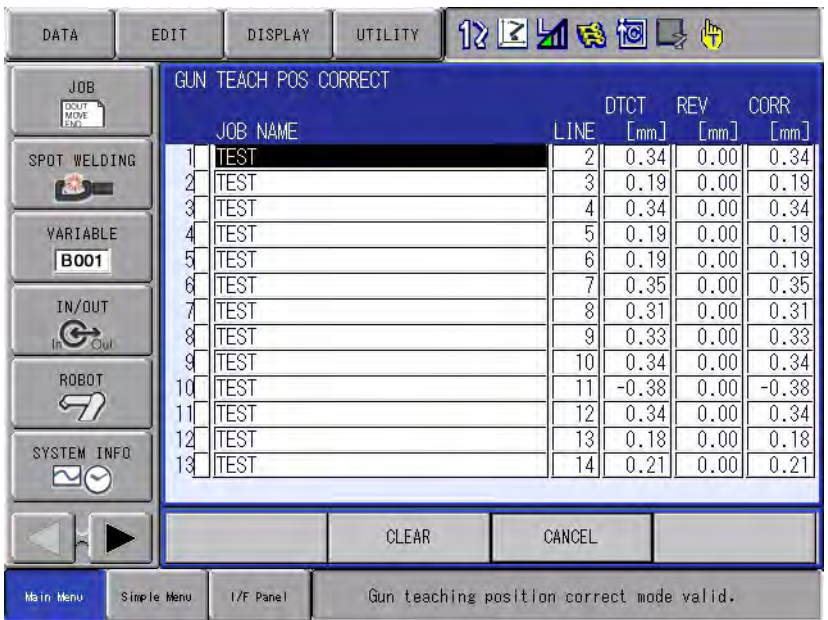

- The 50-point SVSPOTMOV instruction can be corrected. When the 50-point SVSPOTMOV instruction is executed, the start lamp goes off and the operation of robot and gun stops.
- If the 50th point is reached, the message saying "The number of the teaching positions corrected by svspotmov exceeded the limit" appears.
- If there are 50 data items at the time of operation, the following confirmation dialog appears.
- Select "Yes" to clear 50 data items and execute the job.
- Select "No" to not clear data and abort the operation.

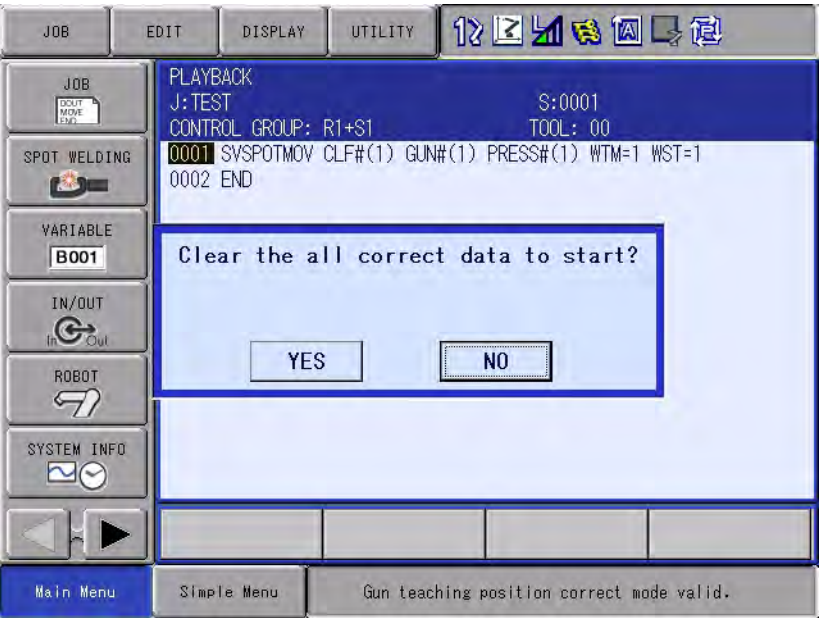

Gun Teaching Position Correction Function

- 7 Teaching Position Correction Screen
- 7.1 About the Screen

## <span id="page-19-1"></span><span id="page-19-0"></span>**7 Teaching Position Correction Screen**

### **7.1 About the Screen**

If the SVSPOTMOV instruction is executed when this function is enabled in the play mode, the detection result is displayed on the {GUN TEACH POS CORRECT} screen. Select  $\{S$ POT WELDING}  $\rightarrow \{GUN TEACH$ POS CORRECT} to open this screen.

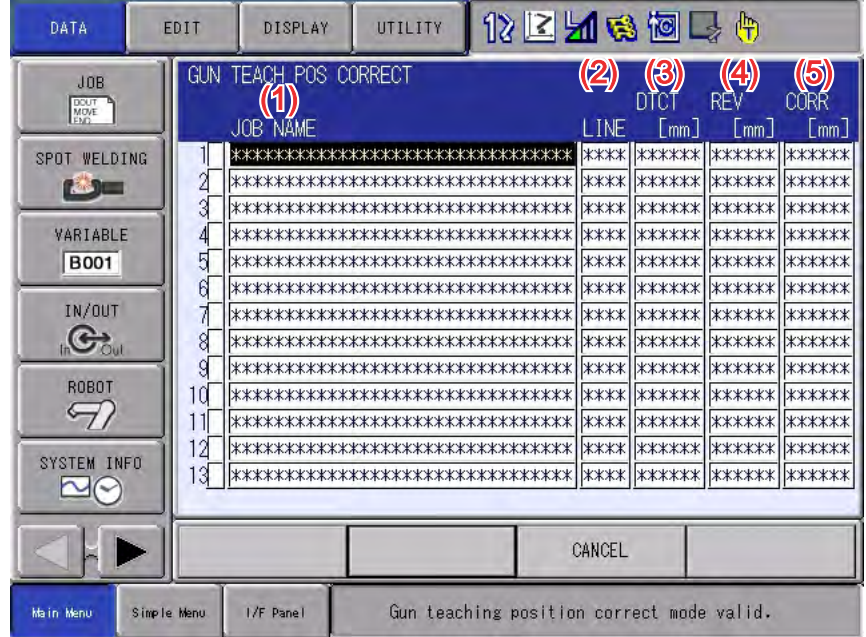

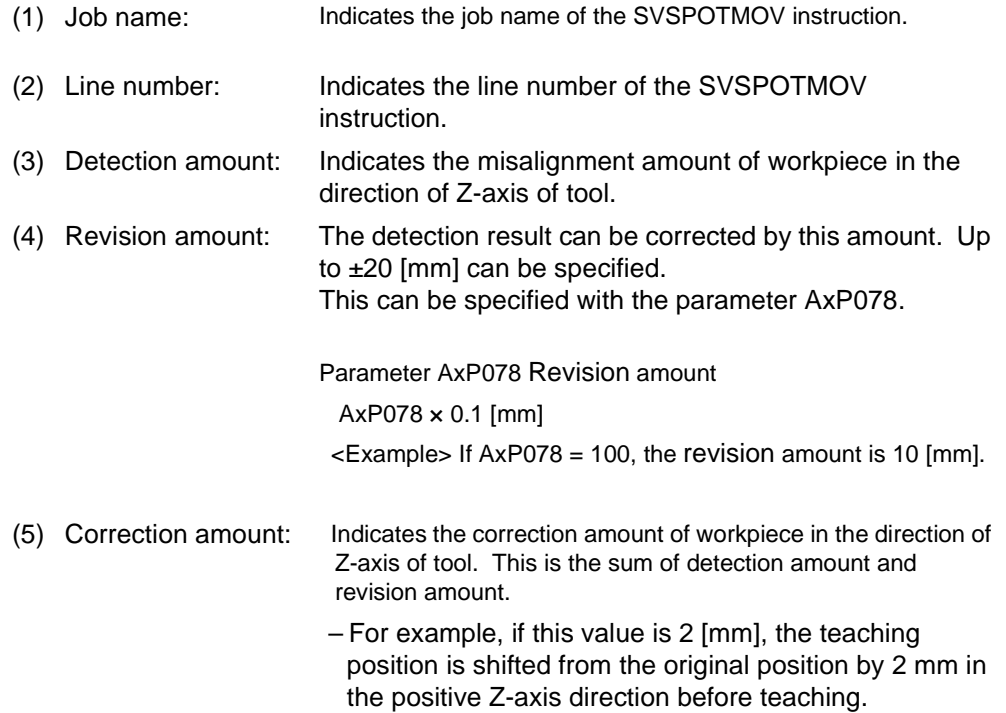

<span id="page-20-0"></span>Gun Teaching Position Correction Function

- 7 Teaching Position Correction Screen
- 7.2 Correction Procedures

#### **7.2 Correction Procedures**

- 1. Select {SPOT WELDING} under the main menu.
- 2. Select {GUN TEACH POS CORRECT}.
- 3. Move the cursor to the item for which teaching position you want to correct and press "Select". An asterisk (\*) is then displayed.
- 4. When an item is selected, the "EXCUTE" button appears.

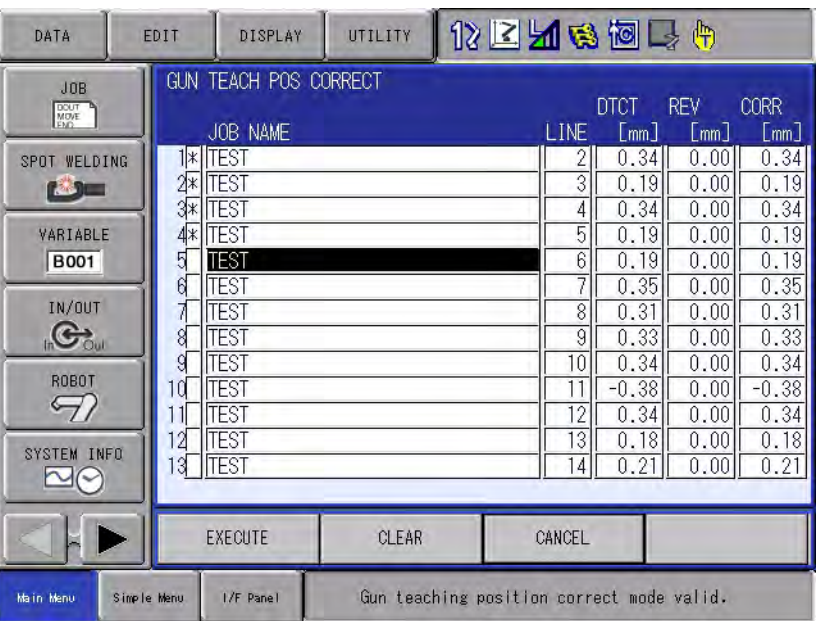

- 5. Select "EXCUTE" button.
	- The confirmation dialog box appears.
	- Select "Yes" to correct the teaching position with asterisk (\*). The item that has already been corrected cannot be selected.
	- Select "No" to abort the operation.

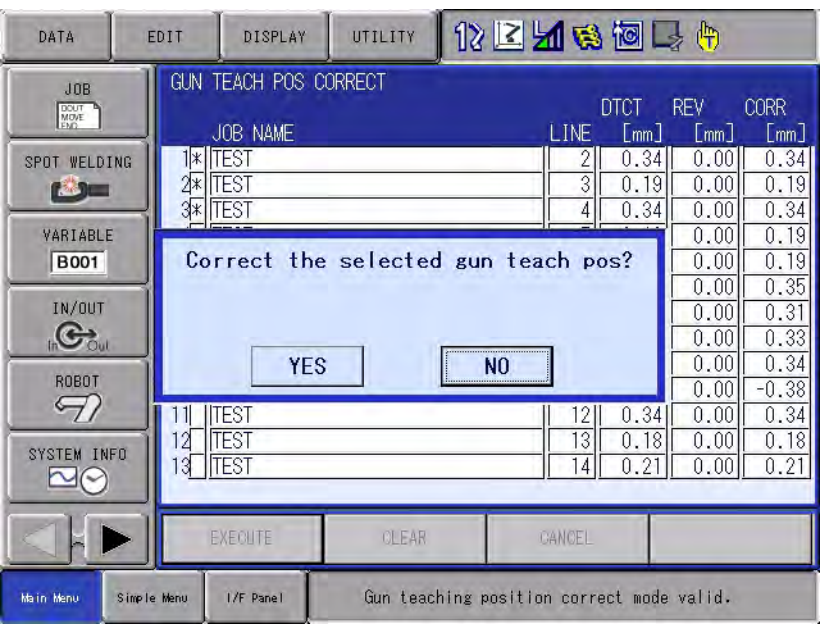

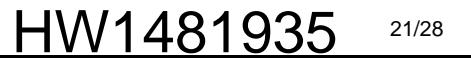

- 7 Teaching Position Correction Screen
- 7.3 Batch Correction Procedure

### <span id="page-21-0"></span>**7.3 Batch Correction Procedure**

- 1. Select {SPOT WELDING} under the main menu.
- 2. Select {GUN TEACH POS CORRECT}.
- 3. Select {EDIT} under the menu.
	- The pull-down menu appears.

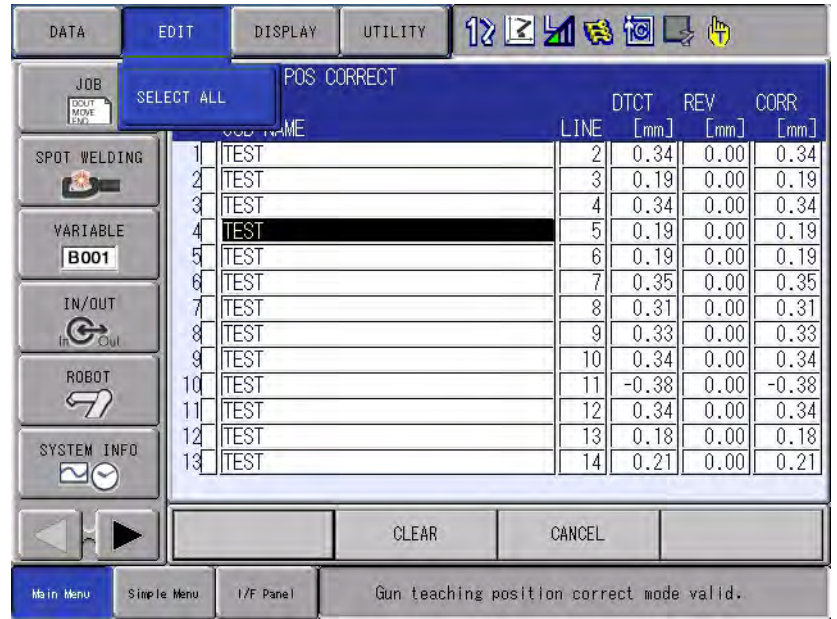

- 4. Select {SELECT ALL}.
	- Asterisks "\*" are attached to all the items and all data is selected.
	- To deselect data, select  $\{EDIT\} \rightarrow \{DESELCT\}$  on the menu.
- 5. The "Execute" button appears.
- 6. Select "EXCUTE" button.
	- The confirmation dialog box appears.
	- Select "Yes" to correct the teaching position with asterisk (\*). The item that has already been corrected cannot be selected.
	- Select "No" to abort the operation.

Gun Teaching Position Correction Function

7 Teaching Position Correction Screen

7.4 Clearing Data

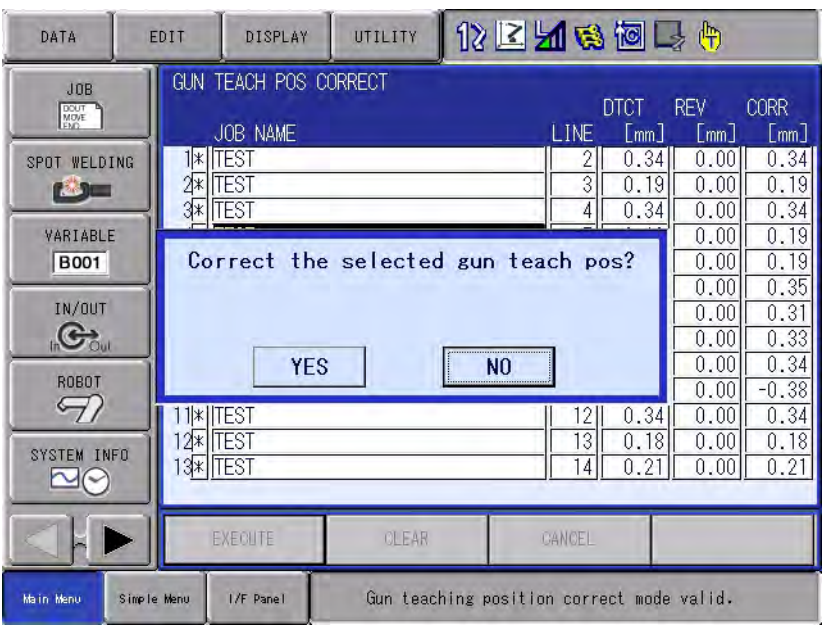

### <span id="page-22-0"></span>**7.4 Clearing Data**

#### <span id="page-22-1"></span>**7.4.1 Clearing Procedure**

- 1. Select {SPOT WELDING} under the main menu.
- 2. Select {GUN TEACH POS CORRECT}.
- 3. Select "CLEAR".
	- The confirmation dialog box appears.
	- Select "Yes" to clear all data.
	- Select "No" to abort the operation.

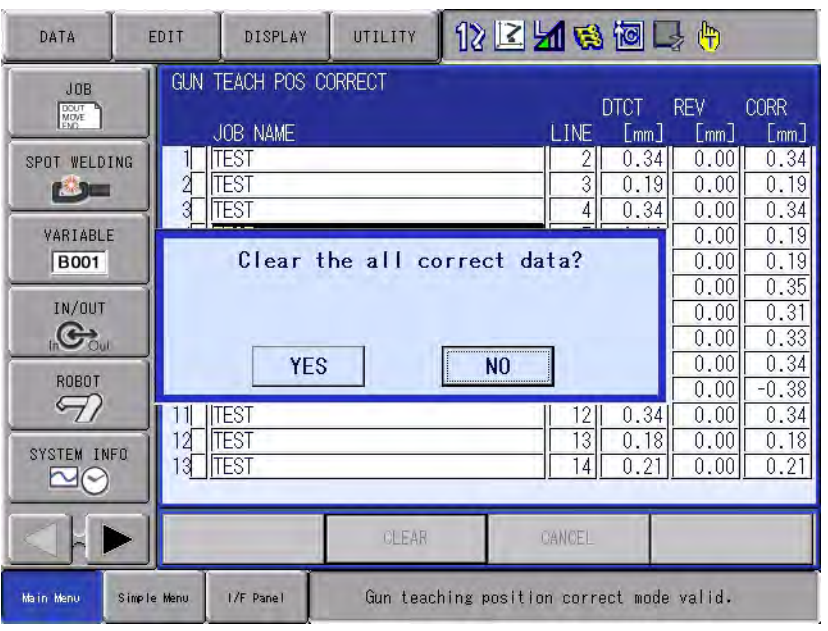

#### HW1481935 23/28

- 7 Teaching Position Correction Screen
- 7.4 Clearing Data

#### <span id="page-23-0"></span>**7.4.2 Conditions for Clearing Data**

Data is cleared under the following conditions.

- (1) If the "Clear" button is pressed on the [Teaching Position Correction] screen.
- (2) If this function is executed in the play mode when the [Teaching Position Correction] screen displays 50 data items.
- (3) If job correction is performed.
- (4) If this function is executed in the teach mode to correct the teaching position.
- (5) If the controller is turned off.

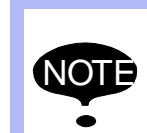

The confirmation dialog does not appear for the conditions (3) through (5).

Correct the teaching position before performing the above operations.

Gun Teaching Position Correction Function

8 Alarm

## <span id="page-24-0"></span>**8 Alarm**

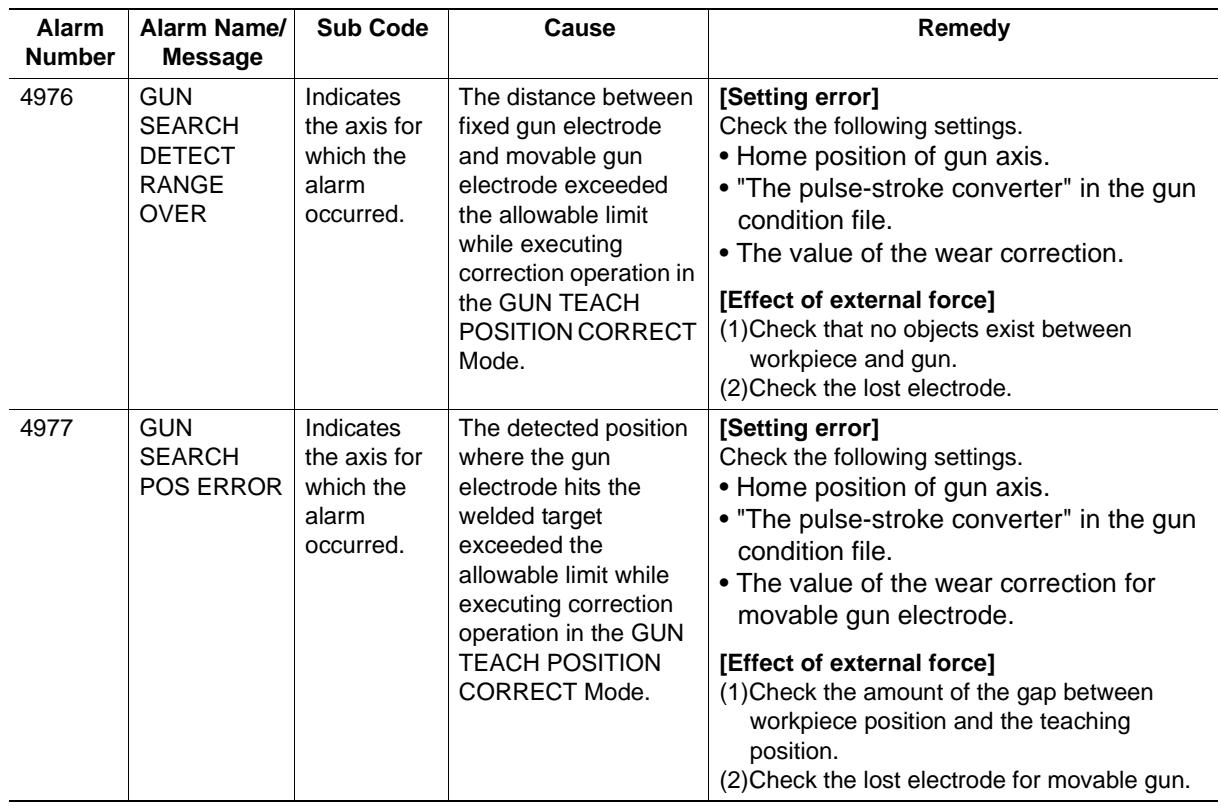

<span id="page-25-0"></span>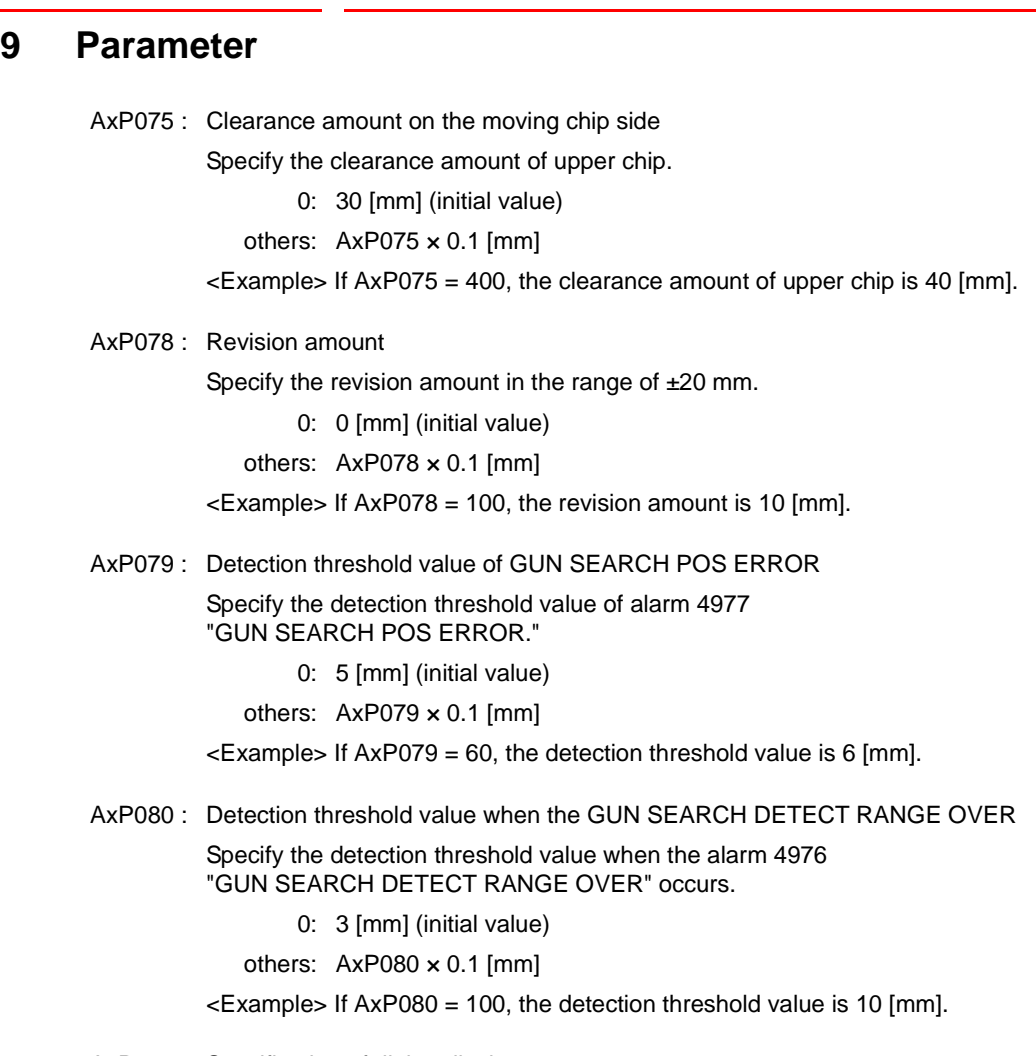

AxP081 : Specification of dialog display at startup

Specify the dialog display at startup.

- 0: Hide the dialog (initial value)
- 1: Display the dialog
- S1CxG175 : Workpiece detection threshold value for the moving side chip

Specify the workpiece detection threshold value for the moving side chip.

0: 1.0 [kgf]

others: S1CxG175 × 0.1 [kgf]

<Example> If S1CxG175 = 20, the detection threshold value is 2.0 [kgf].

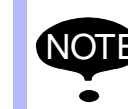

It is recommended to use the initial value (0) for AxP075 and AxP079 to ensure the detection precision.

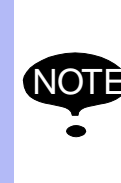

The adjusted value is set to S1CxG175 as factory setting. If a detection error occurs, increase S1CxG175 from the initial value by one scale until the detection error goes off. If a detection error occurs when the initial value is 0, increase S1CxG175 from 11 by one scale until the detection error goes off.

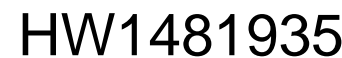

Gun Teaching Position Correction Function

10 Restrictions

## <span id="page-26-0"></span>**10 Restrictions**

- This function is not available to the fixed gun.
- This function is not available to the pair gun.
- This function is not available to the double gun.
- If the rigidity of workpiece is low, the workpiece position detection precision is lowered. It is recommended to use the workpiece with the rigidity that meets the following standards.

#### **Recommended workpiece rigidity**

The deformation amount of the workpiece to be used should be 2 [mm] or less when the force gauge is applied to the workpiece with force of 50 [N] or more.

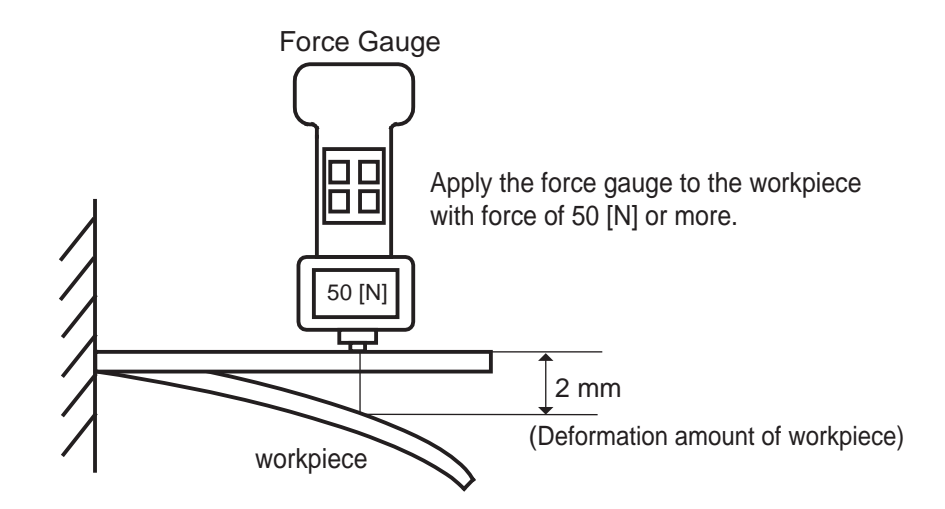

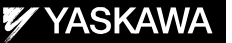

# DX200 OPTIONS INSTRUCTIONS

#### FOR SEARCH FUNCTION IN CONTINUOUS MOTION

HEAD OFFICE

2-1 Kurosakishiroishi, Yahatanishi-ku, Kitakyushu 806-0004, Japan Phone +81-93-645-7745 Fax +81-93-645-7746

YASKAWA America Inc. M Robotics Division 100 Automation Way, Miamisburg, OH 45342, U.S.A. Phone +1-937-847-6200 Fax +1-937-847-6277

YASKAWA Nordic AB Box 504 Verkstadsgatan 2, PO Box 504 SE-385 25 Torsås, Sweden Phone +46-480-417-800 Fax +46-486-414-10

YASKAWA Europe GmbH Robotics Div. Yaskawastrasse 1, 85391 Allershausen, Germany Phone +49-8166-90-0 Fax +49-8166-90-103

YASKAWA Electric Korea Co., Ltd 9F, KYOBO Securities Bldg., 26-4, Yeoido-Dong Yeoungeungpo-ku, Seoul, Korea Phone +82-2-784-7844 Fax +82-2-784-8495

YASKAWA Electric (Singapore) PTE Ltd. 151 Lorong Chuan, #04-02A, New Tech Park, Singapore 556741 Phone +65-6282-3003 Fax +65-6289-3003

YASKAWA Electric (Thailand) Co., Ltd. 252/246, 4th Floor, Muang Thai-Phatra Office Tower II Rachadaphisek Road, Huaykwang Bangkok, 10320, Thailand Phone +66-2-693-2200 Fax +66-2-693-4200

YASKAWA Shougang Robot Co. Ltd. 1015. Boxuenan Rd. Maluzhen, Jiading District, Shanghai, China Phone +86-21-5950-3521 Fax +86-20-3878-0651

YASKAWA ELECTRIC CHINA Co., Ltd. 12F Carlton Building, No. 21-42 Huanghe Road, Shanghai 200003, China Fax +86-21-5385-3299 Phone +86-21-5385-2200

YASKAWA Robotics India Ltd. #426, Udyog Vihar, Phase- IV, Gurgaon, Haryana, India Phone +91-124-475-8500 Fax +91-124-475-8542

Specifications are subject to change without notice for ongoing product modifications and improvements.

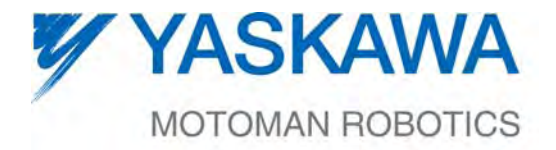

 $\mathsf{4W1481935}$   $\hspace{-1.5mm}$ MANUAL NO.